# **Instructivo para acceder al foro codajic2002@gmail.com**

Il Congreso Virtual "Salud y Desarrollo de Adolescentes y Jóvenes 2013" Confederación de Adolescencia y Juventud de Iberoamérica y el Caribe (CODAJIC).

Octubre 2013 www.codajic.org

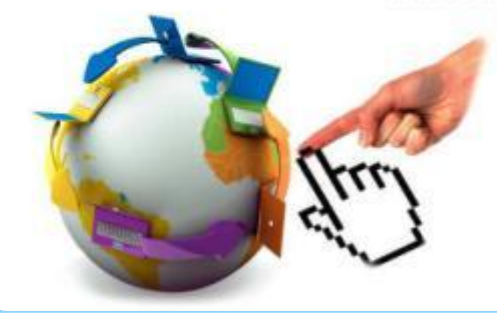

#### **Recepción de la invitación**

- Al ser un requisito enviar la ficha de inscripción, sólo recibirán la invitación quienes estén registrados, y no se podrán crear cuentas libremente
- La invitación llegará vía mail desde la dirección [notifications@webs.com](mailto:notifications@webs.com) con el asunto "You have been invited to join [CODAJIC](http://codajic.webs.com/apps/auth/redirect?inviteID=184939117&hash=88583182bf1c1b59114d2bed723afe14&action=respond&next=)", lo cual significa simplemente "Has sido invitado a CODAJIC"
- Se deberá hacer click donde dice "Click this link to join"

#### **Ejemplo de invitación**

**(El formato puede cambiar ligeramente en función de cuál sea su proveedor de correo electrónico)**

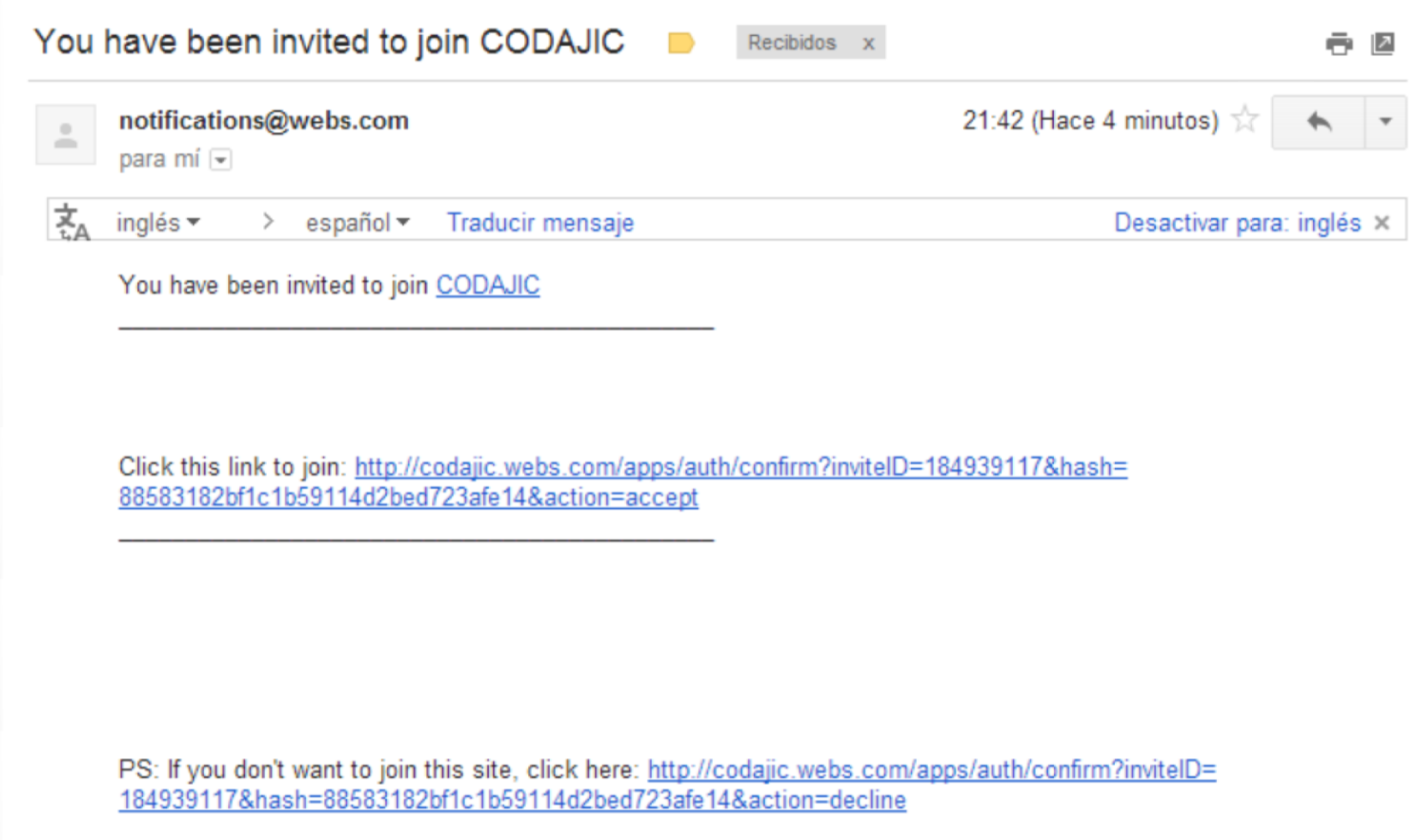

#### **Completar datos de la cuenta**

- Al hacer click en el enlace mencionado en el punto anterior, se los dirigirá a una página con un formulario para completar los datos personales.
- Se deberá completar con :
	- Dirección de correo electrónico
	- Contraseña a usar en el foro
	- Nombre a mostrar ("Display name)
	- Fecha de nacimiento ("Birth date")
	- Ubicación
	- Género.

## **Ejemplo de formulario**

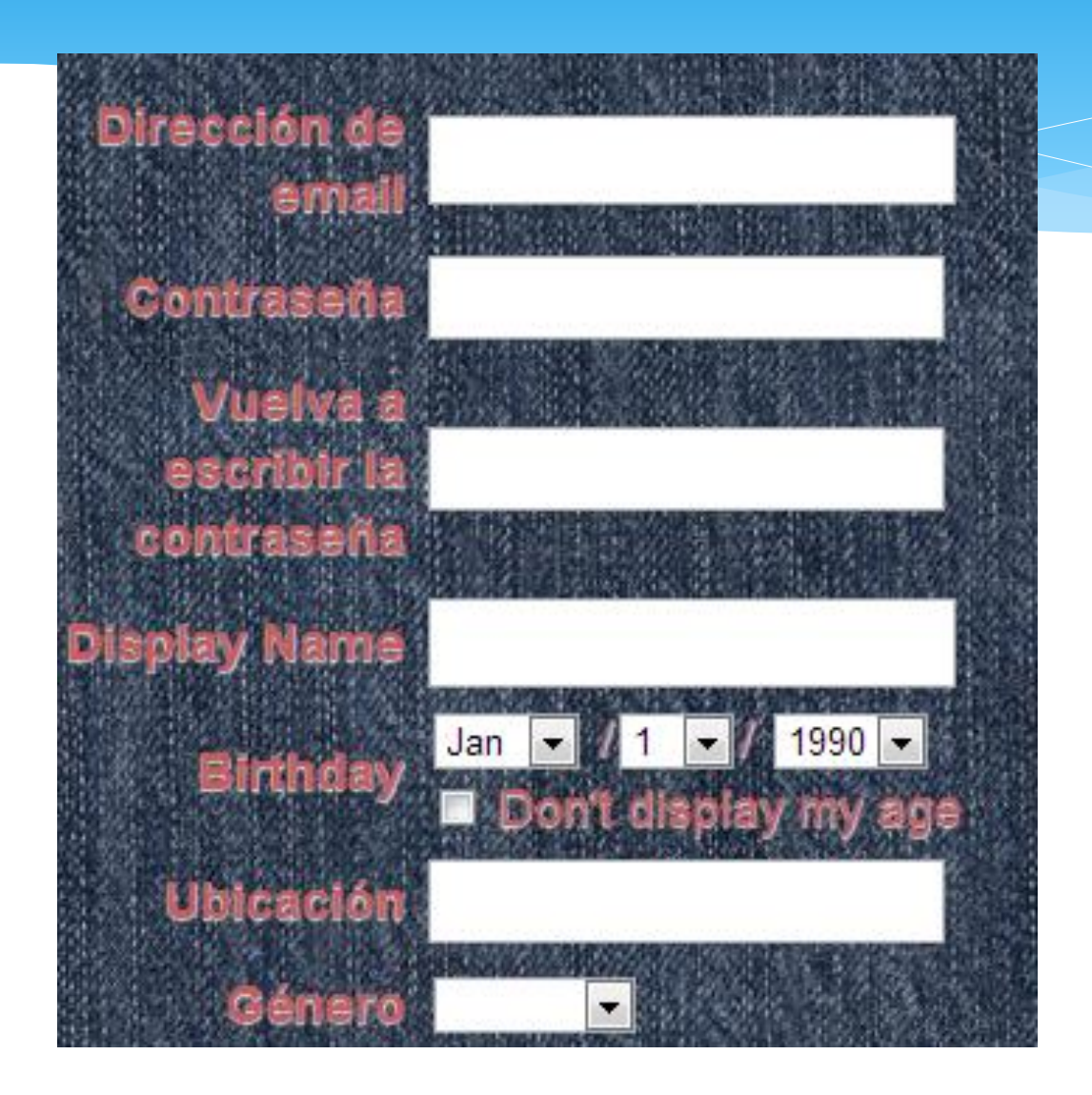

### **Completar el perfil**

- A continuación se nos solicitará completar nuestro perfil, ingresando una foto y una descripción.
	- Para subir una foto de perfil, debemos hacer clic en "Upload Photos" y elegir la que deseamos incorporar .
	- En la descripción podemos detallar donde nos desempeñamos profesionalmente o en que institución educativa estudiamos

## **Ejemplo de solicitud para completar el perfil**

Por favor, tómese un ratito para completar su perfil mediante el siguiente formulario:

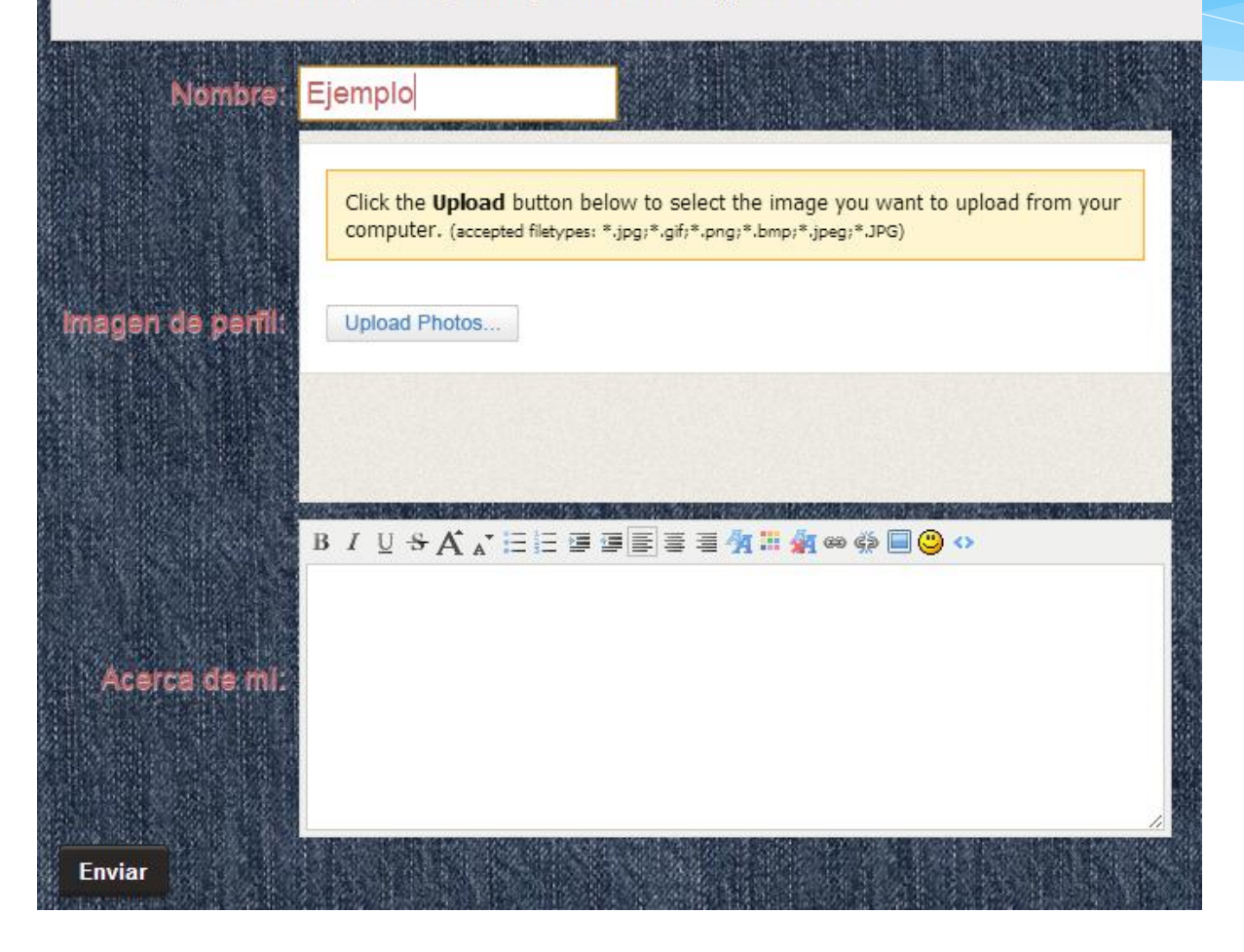

### **Ya podemos participar!**

- Ahora que completamos el perfil, podemos comenzar a usar el foro.
- Para acceder al mismo, debemos ingresar a la sección desde el menú que se encuentra en la parte superior de la página web:

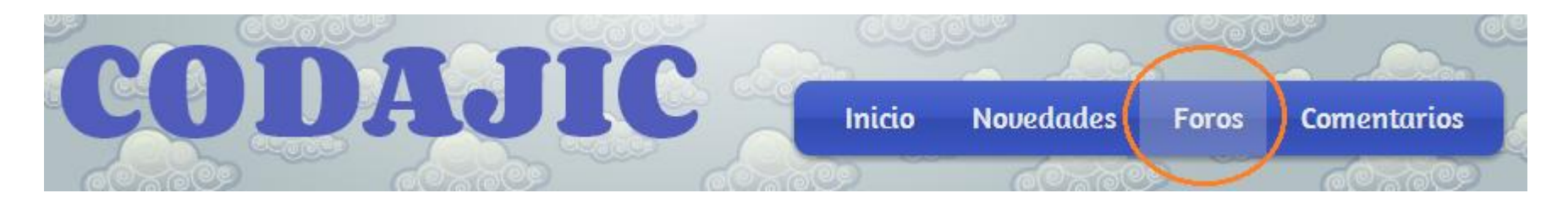

#### Participación en el foro

Una vez que ingresamos, veremos dos espacios:

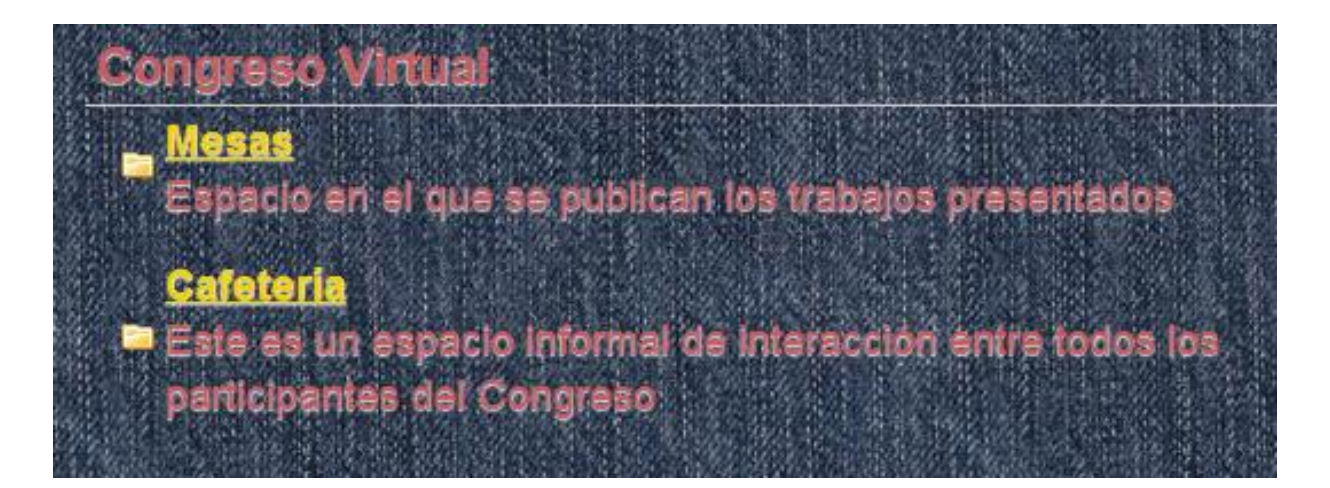

- Podemos acceder a cualquiera según queramos ver los trabajos o abrir algún tipo de discusión paralela
- A continuación veremos un ejemplo, accediendo al espacio de "Cafetería"

# **Ejemplo 1 crear un tema de discusión nuevo**

#### Accedemos al espacio de "Cafetería" haciendo clic en él:

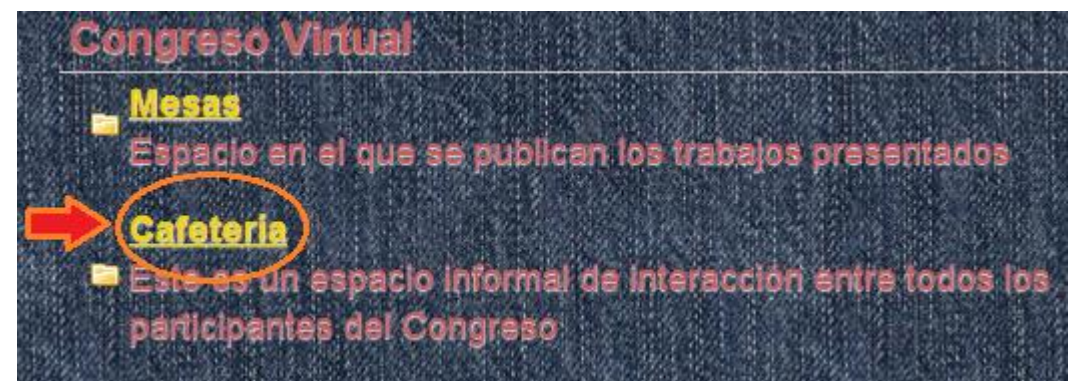

- Una vez que hayamos ingresado, podremos ver los temas de discusión creados anteriormente.
- Para crear uno nuevo, hacemos clic en

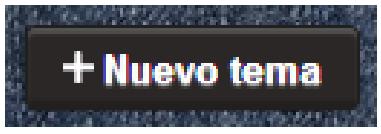

#### **Crear el tema**

- 1. Elegimos un título para el tema que crearemos. Ejemplo: "Mi opinión sobre el congreso"
- 2. Escribimos los que queremos compartir. Podremos elegir las opciones de formato para dar color y tamaños a nuestro texto.
- 3. Incluimos el código de verificación
- 4. Hacemos click en "Enviar"

Listo! Nuestro tema está publicado en el foro!

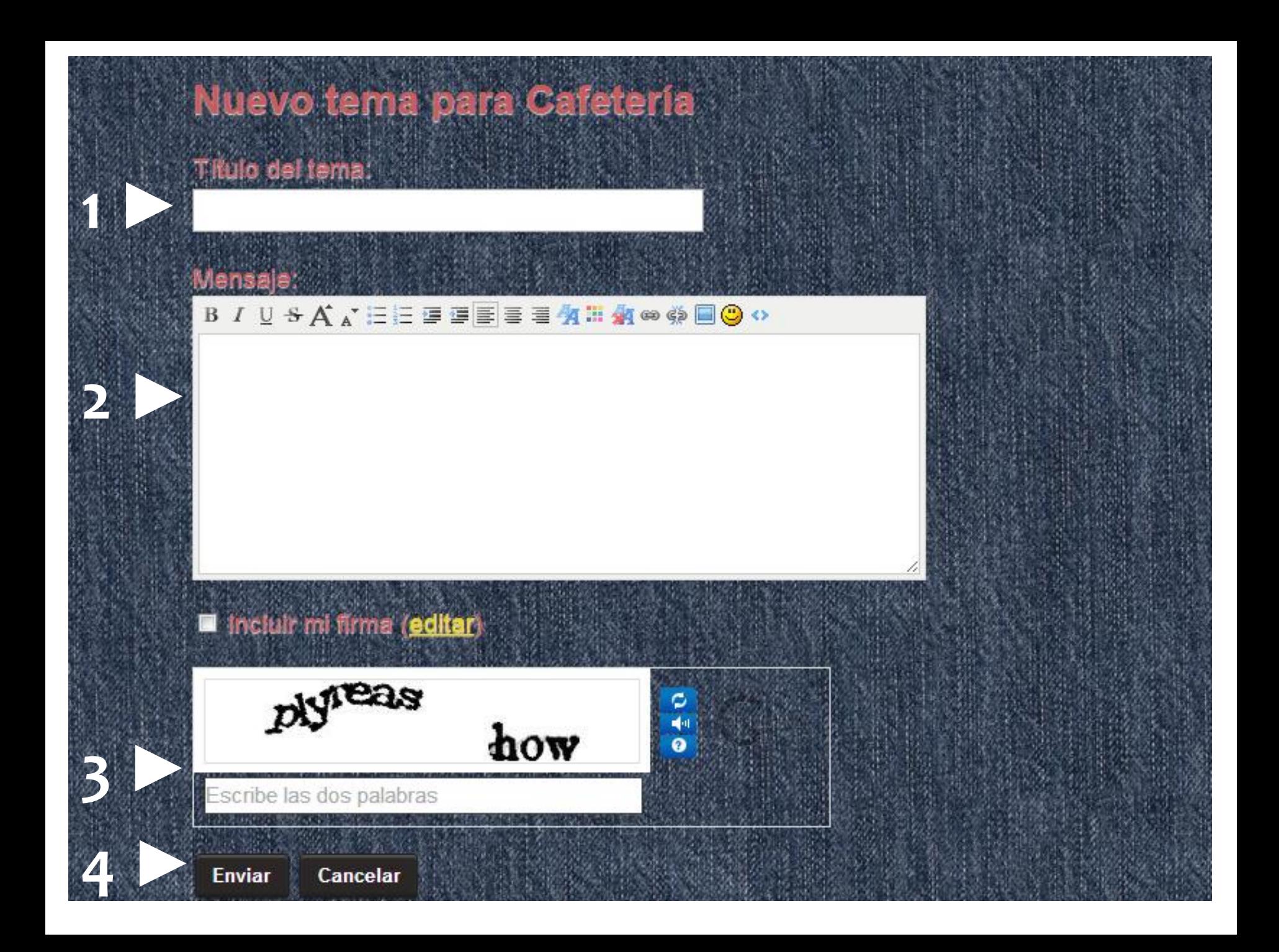

# **Ejemplo 2**

#### **Comentar una discusión o mesa existentes**

- Ingresamos a "Mesas" o "Cafetería" y elegimos el tema en que queremos comentar o responder haciendo clic sobre él.
- En este caso ingresamos a "Estan tod@s invitad@s a este café"

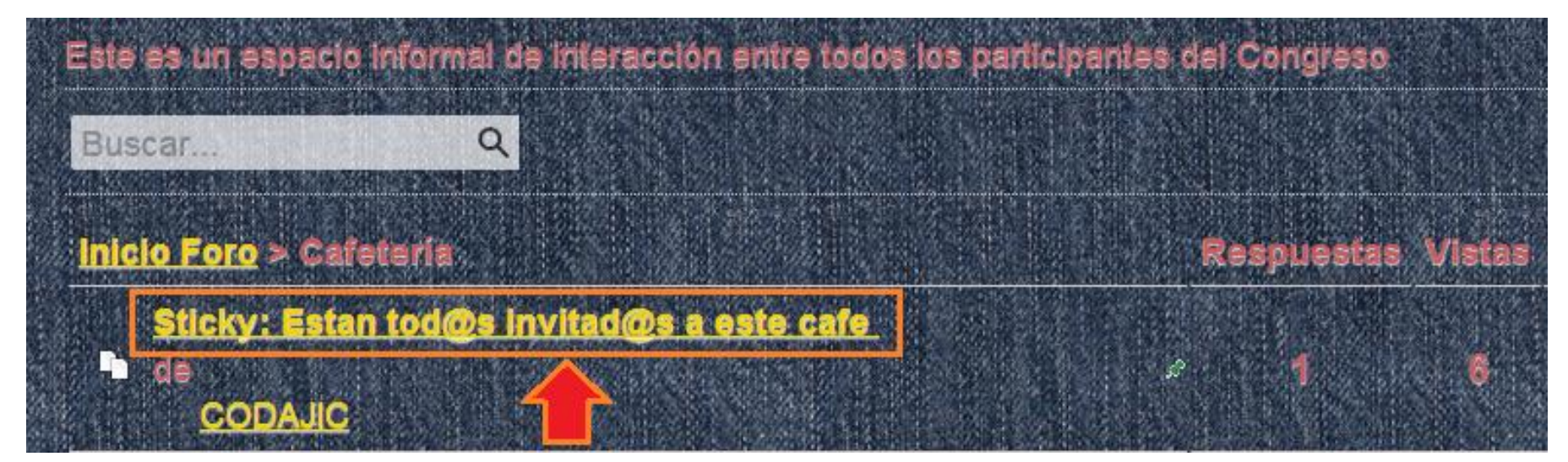

#### **Comentar una discusión o mesa existentes**

- Una vez que ingresamos, podemos comentar o responder haciendo click en + Publicar respuesta
- Luego escribimos lo que deseamos compartir y hacemos click en
- Listo! Ya enviamos nuestra respuesta o comentario!

# **Esperamos tu activa participación!!**